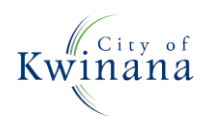

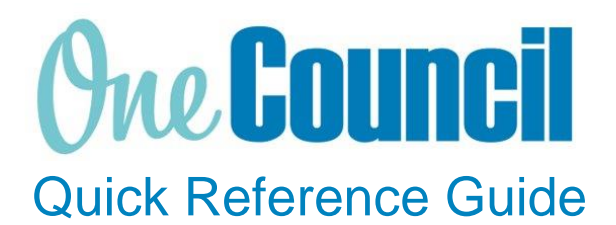

# **SUPPLY CHAIN**

Complete lines or entire Purchase Order

**Need help? Ask for your friendly Change Champion**

## **Overview**

If you would like to complete the entire PO or just lines on a Purchase Order as funds are no longer required

You cannot cancel an order that has receipts that are in progress or have not been invoice matched. To cancel remaining amounts, you can do an order amendment.

## Close lines on a Purchase Order

 $(1)$  Launch function:

• **My Purchase Orders** or **Purchase Orders** (if the order was raised by someone else)

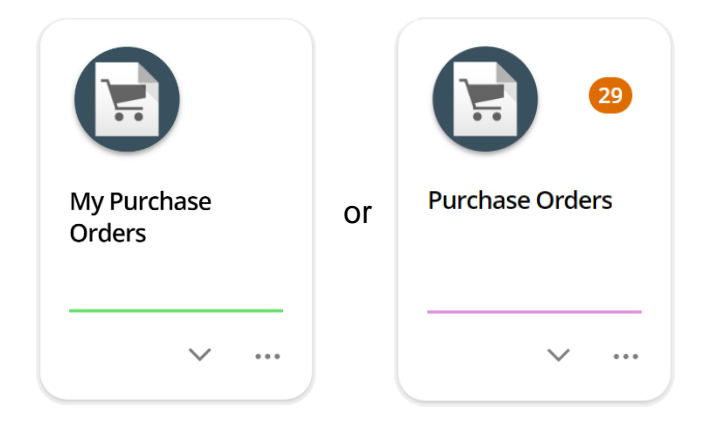

 $(2)$  Use the search capabilities to find the purchase order:

- Select the **purchase order**
- Select **View**

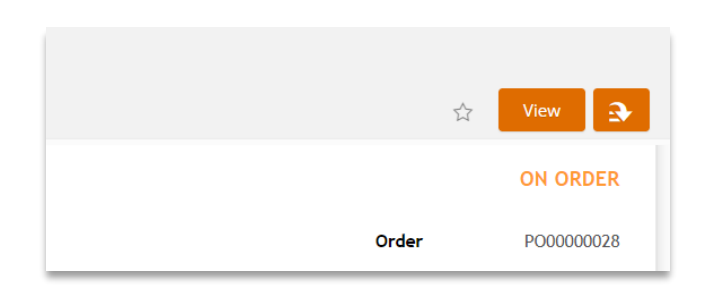

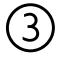

#### ③ Select **Requested Items**

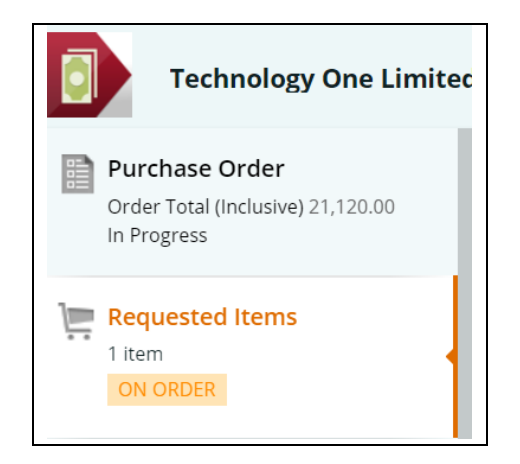

#### ④ Select **Outstanding Order Lines**

# **Requested Items**

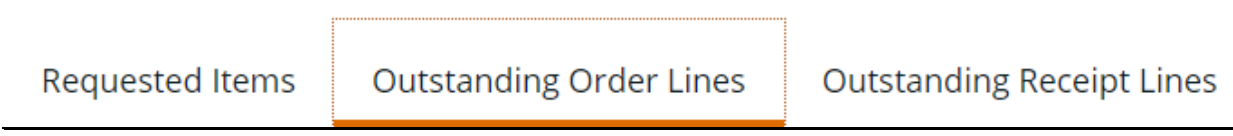

Select **the tick box** of the lines you want to finalise and click **Finalise order lines**

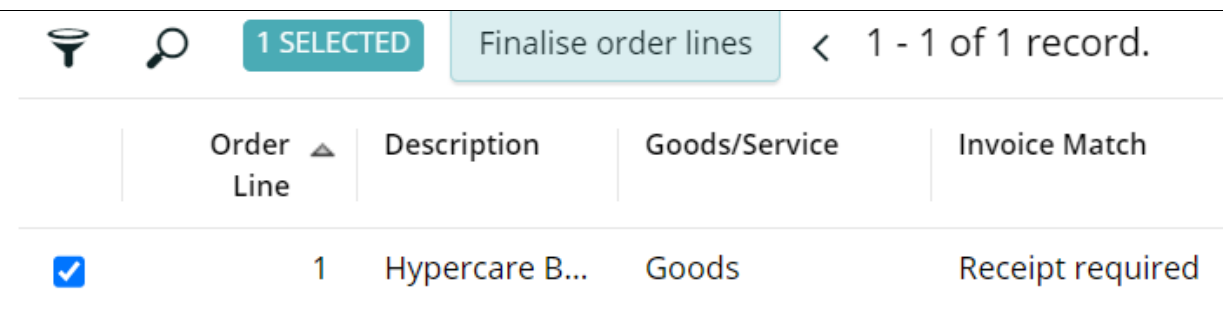

A warning message will pop up to check if you are sure you want to finalise the selected lines. Select ok

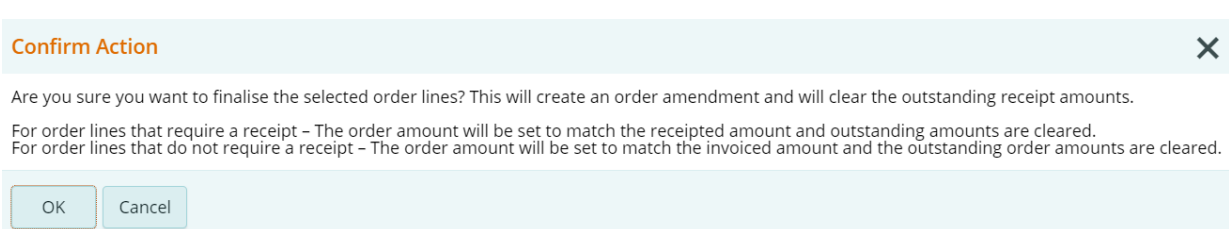

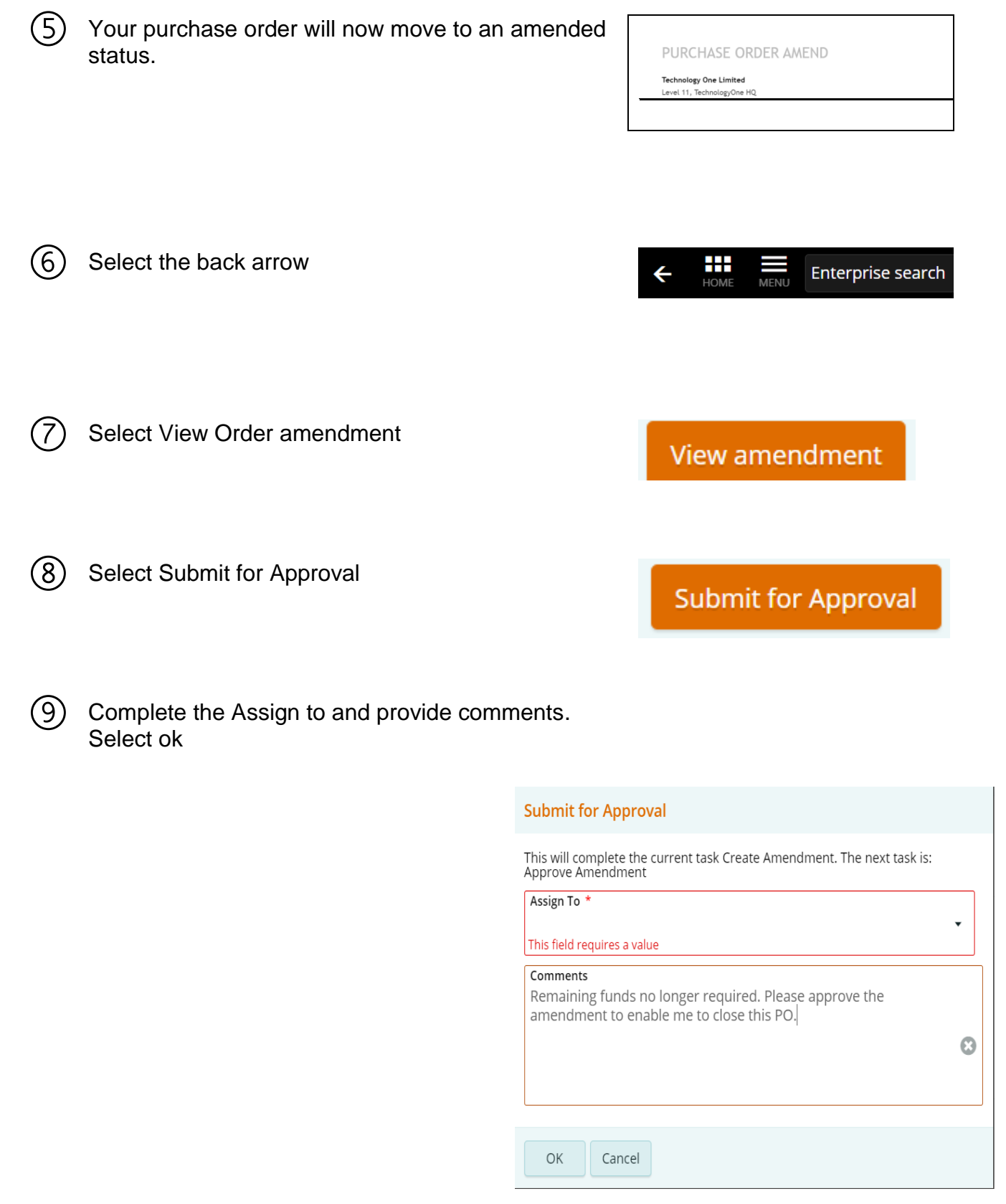

⑩

You will receive a notification once the amendment is approved. The remaining order lines are now removed from the PO.

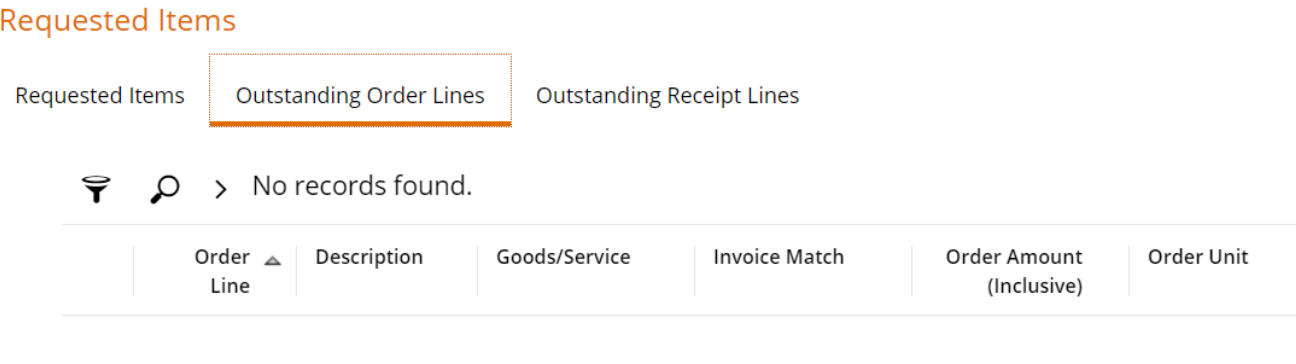

## Close entire Purchase Order

 $(1)$  Launch function:

• **My Purchase Orders** or **Purchase Orders** (if the order was raised by someone else)

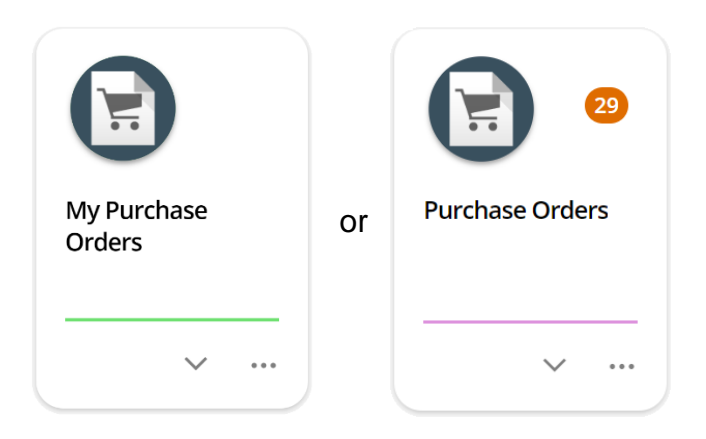

② Use the search capabilities to find the purchase order to close:

- Select the **purchase order**
- Select **View**

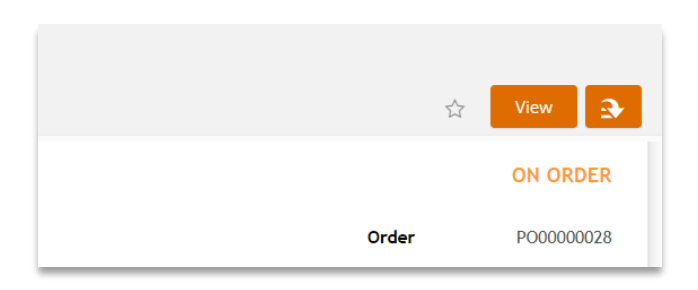

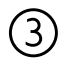

# ③ Use the action button: • Select **Complete**

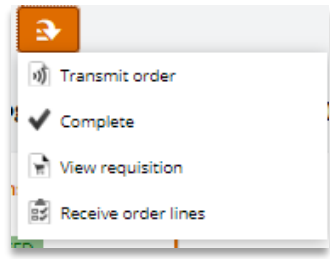

④ You will receive a confirmation message your Purchase Order is now completed.

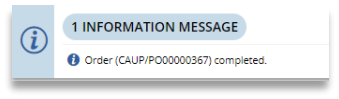